## Lightroom

## **Exporting Files**

(Files to be used in other programs)

- Select the files to be exported
- Press the *Export button* (bottom left)
	- o Basically the same as **Save As**
- Go to File on Menu Bar
- Select Export

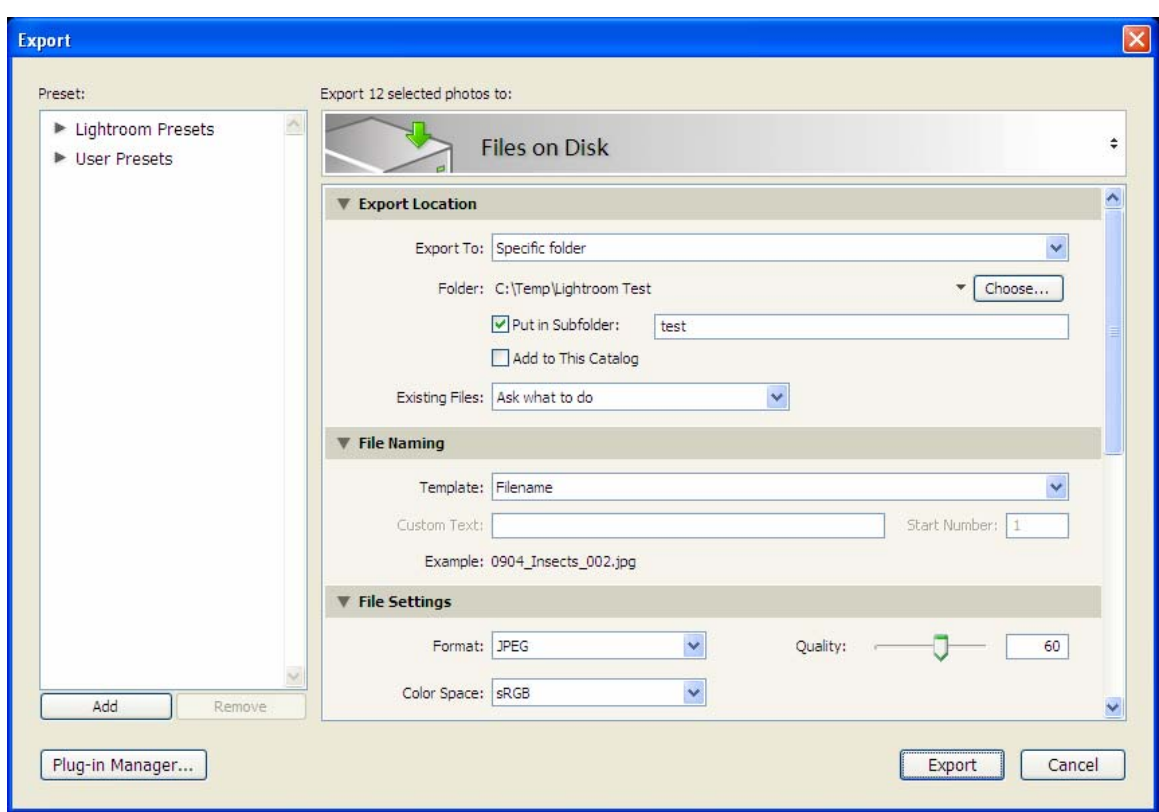

- *Export Location* 
	- o Choose the Folders the files will be exported to
- *File Naming* 
	- o Already named, only use if you want to change the file naming
	- o May need to change if deleted or re-arrange photos
- *File Settings*

-

o Export File Type – usually jpeg

- o Quality relates to size of Photo leave around 80
- $\circ$  Color sRBG (if not printing)
- o If Printing, use ProPhoto RGB
- *Image Sizing* 
	- $\circ$  On a 5 MB file 80% reduces it down to a 1.5 MB file
		- 60% down to about a 500 KB file
- *Output Sharpening* 
	- o If to be used on a Screen select Standard
	- o Only really change if printing, then decide on type of paper to be used and sharpen accordingly
- *Metadata* 
	- o Select ALL
- *Watermarking* 
	- o Good idea to add it if the photo is to go Online
	- o Create a Watermark in PS
- *Post Processing* 
	- o Leave as Do nothing
- *Export* 
	- o *Facebook*
		- **After setup**
		- Select Photo(s) to be exported
			- Drag them to the Facebook icon (left side towards bottom)
			- Click the Publish button (lower left)
	- o *Emailing*
		- Go to File -> Email
		- May want to create a Preset